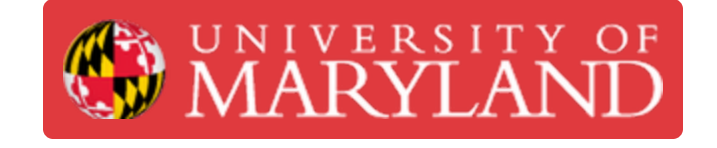

# **Validate E2EE is enabled on an Ingenico Desk 3500 terminal**

**Written By: Nicholas Bentley**

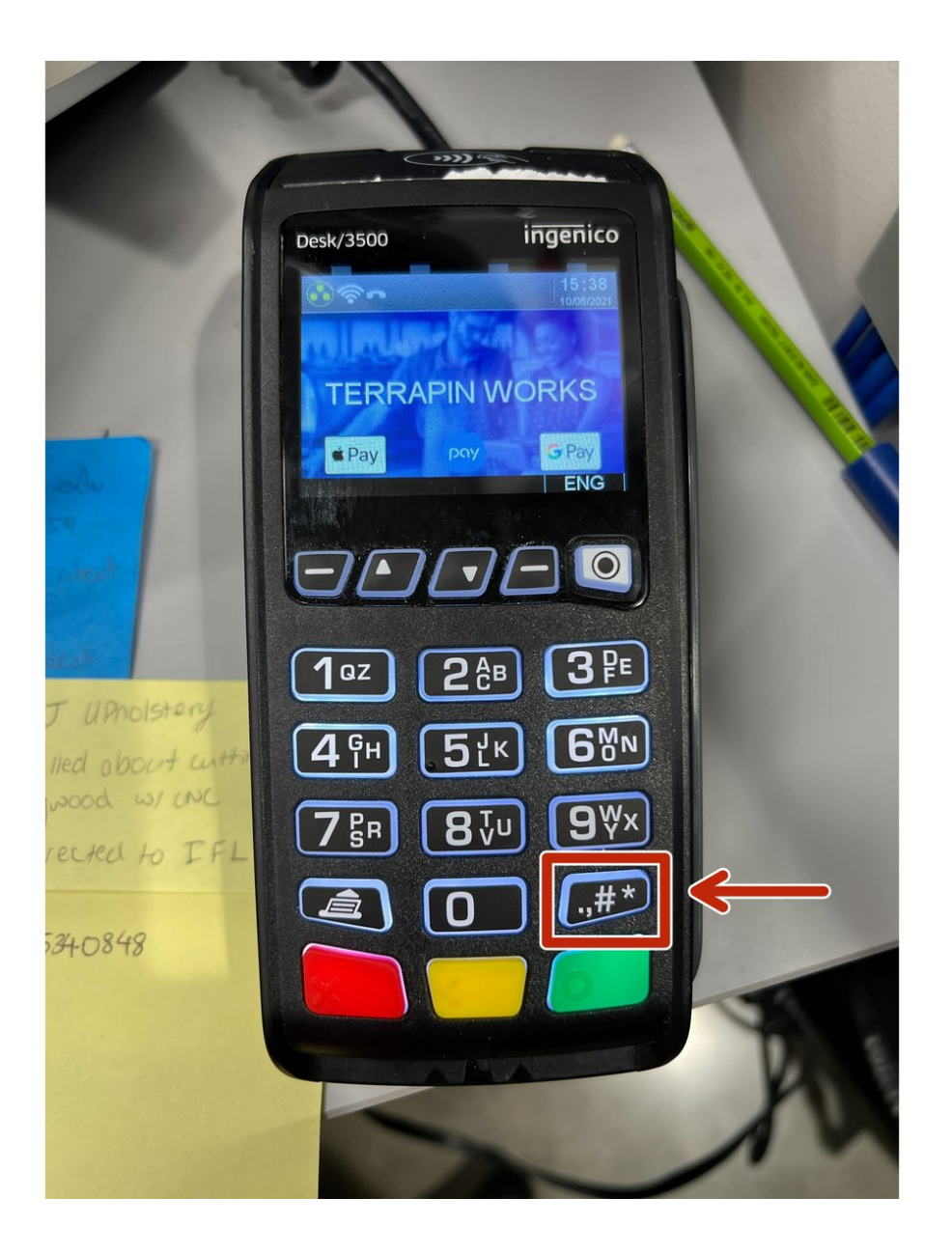

## **Step 1 — Activate Admin mode**

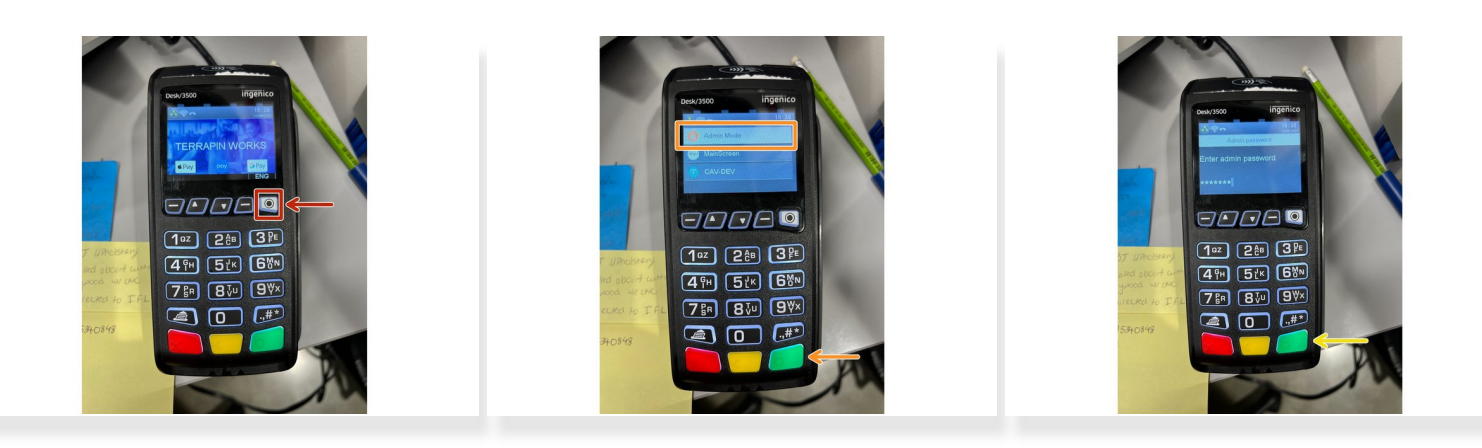

- Press the white button with a black circle in it.
- Select admin mode with the arrows and press the green enter button.
- **Enter the password 123456A** and press the green enter button.
	- To select the capital A, keep pressing the **2 button** until you see a capital A.

# **Step 2 — Force the download**

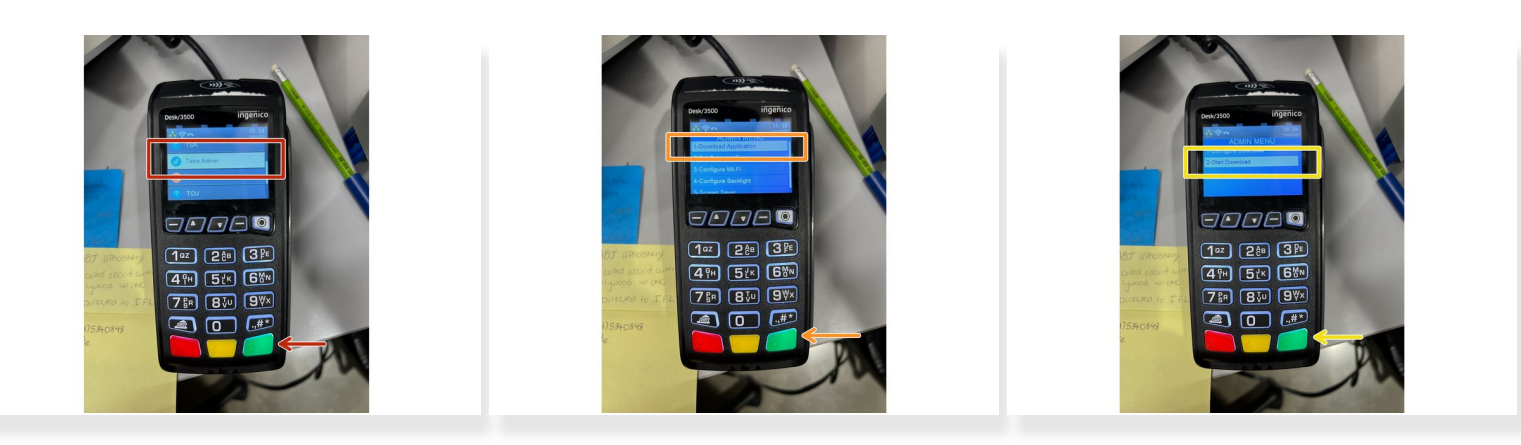

- Press the white button with the black circle in it. Navigate to the **Tetra Admin** option and choose it with the green button.  $\bullet$
- Choose the first option for **Download Application** and press the green button.
- Choose the option for **Start Download** and press the green button.
- The terminal will download its configuration and may reboot several times. The terminal should print a report on the receipt paper when it completes.  $\blacktriangleright$
- $\odot$  If the terminal gets stuck on a please wait screen, ensure the receipt paper door is fully closed.

### **Step 3 — Go to the E2EE Identity screen**

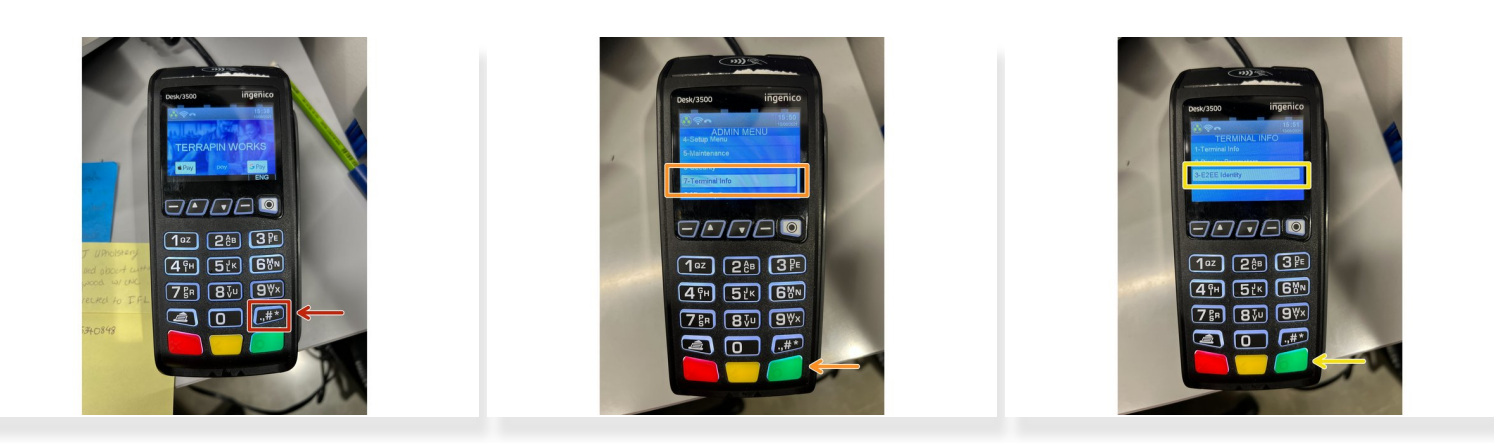

- Press the **# button** on the terminal.
- Using the arrows, scroll down to select the **Terminal Info** option and press the green button.
- Scroll down to select the **E2EE Identity** option and press the green button.

#### **Step 4 — Verify the E2EE Identity**

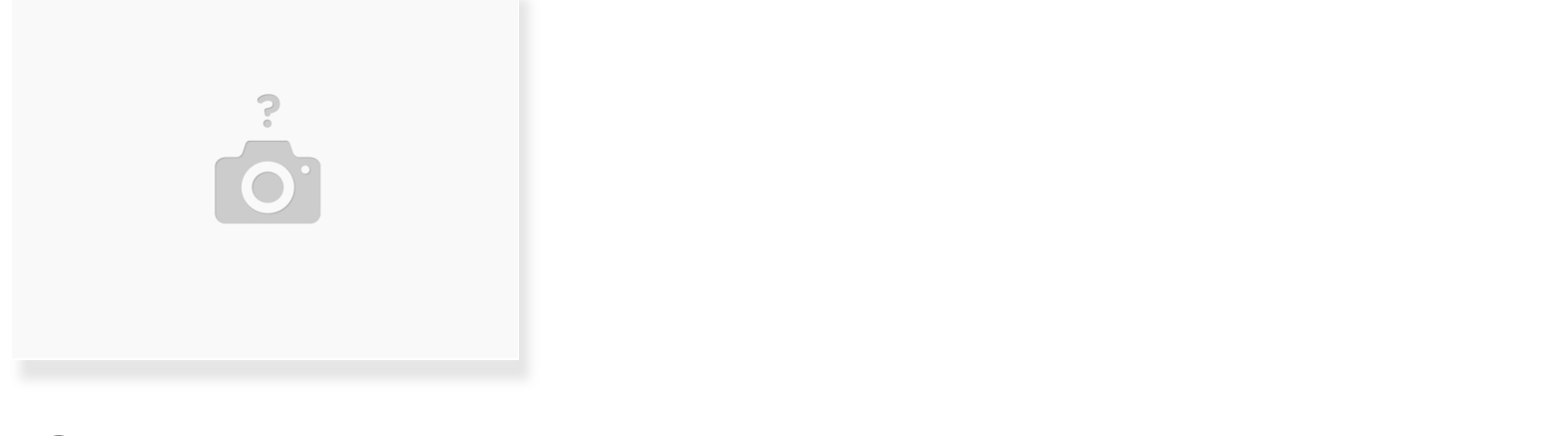

- The terminal should display a picture along with the text E2EE Identity. If this displays, E2EE is enabled. G)
- If you see **feature disabled** when you select E2EE identity, E2EE is not enabled.

You have successfully verified your E2EE Identity status.